# **Music Tech Pro Tools 10 Recording and MIDI guide for Mac**

**For HSC Stage 6 and Tertiary students**

## Tutorial 1 **Setting up a session**

Objective - to introduce students to the basics of a Pro Tools session setup

Outcomes - by following this tutorial, students will gain an understanding of how to;

- set up a session
- assign audio to output device
- create and name an audio track
- operate transport bar functions
- 1. Session setup and Edit Window overview
- 2. Set up audio in Playback Engine
- 3. Creating tracks
- 4. Naming tracks
- 5. Transport bar overview, and links to external resources

# **1. Setting up a session and Edit Window overview**

- 1a. Launch Pro Tools
- 1b. From the Menu select *New Session* or type *Command + N*
- 1c. This window will open. Follow the arrows below

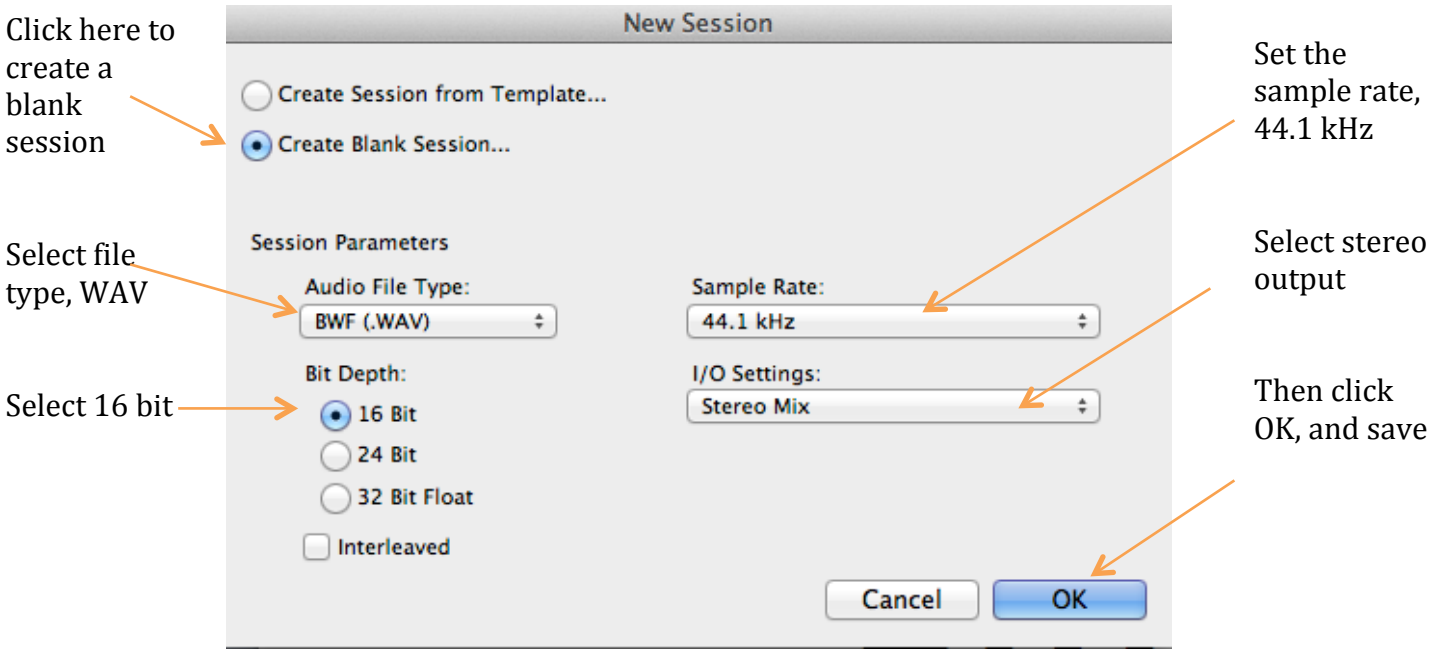

# 1d. Save as PT Tut 1 intro, and edit window will open

This is the multi-tool window. The cursor changes shape depending on where you place it in the track. This enables you to do different tasks without having to select a new tool each time

Here is the position of the piece, in bars/beats, min/sec or frames. Select display options from the drop-down menu here

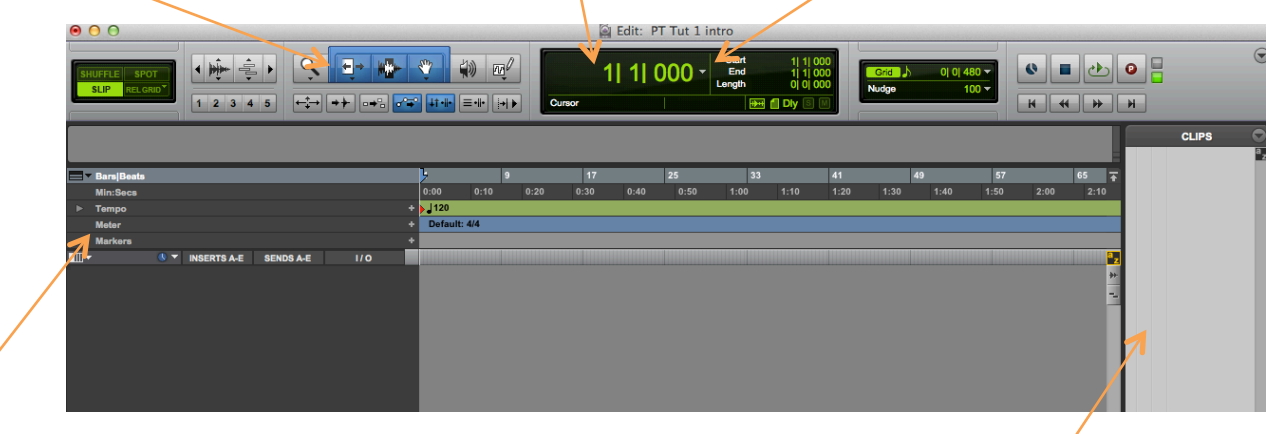

These rulers give you information regarding bars/beats, min/sec, tempo, time signature, and position markers which you can insert at various points in the piece, in order to, say, jump ahead from a verse to a chorus

Audio and MIDI clips will appear in this window once you start recording

# **2. Set up audio in playback engine**

2a. From the menu select Setup > Playback Engine. This window will appear

#### 2b. Select options from the drop down menus as per the arrows

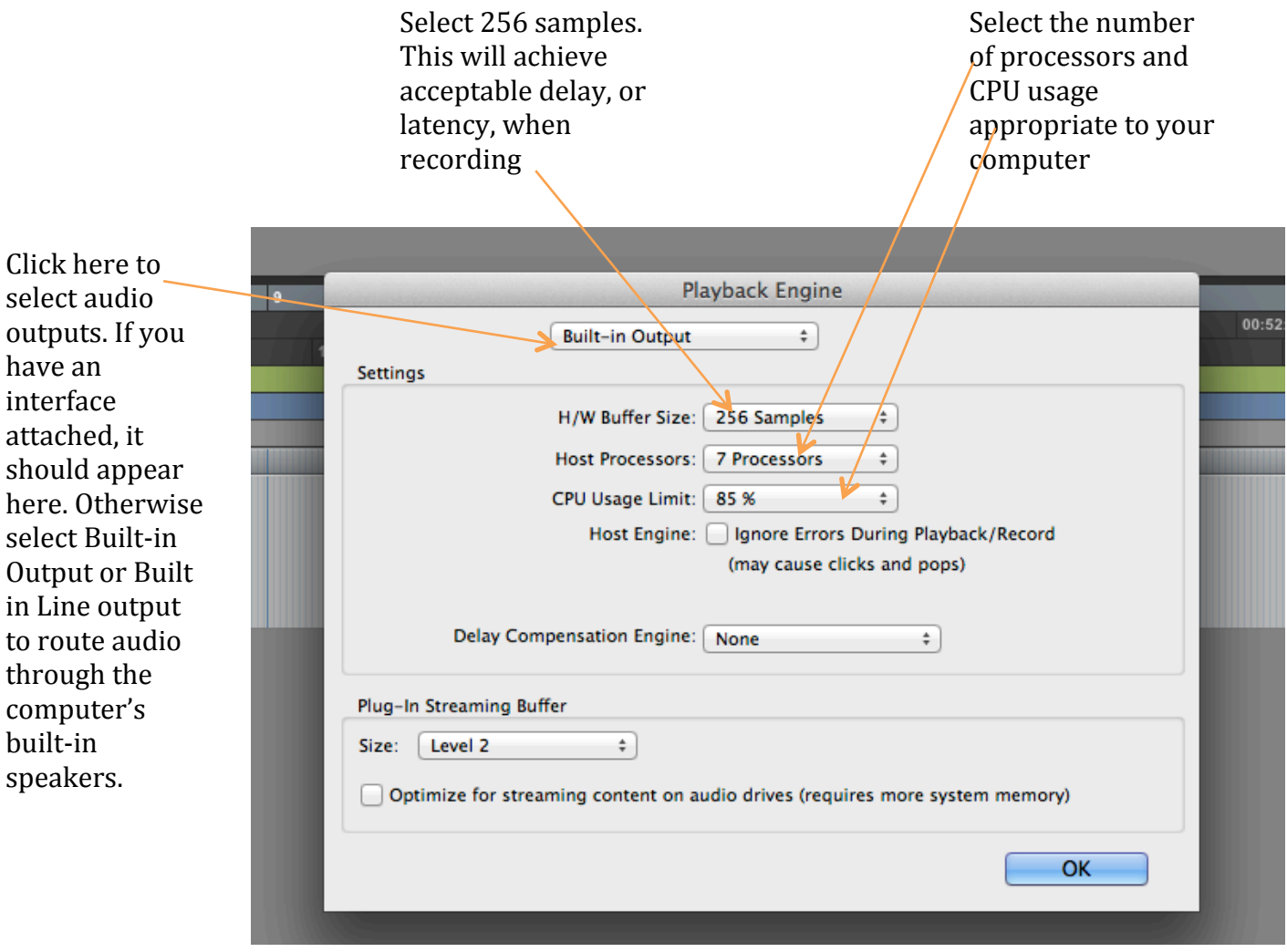

2d. Click OK to return to the main edit window.

**Latency** is the delay caused by the audio signal, e.g. a vocal, being converted in the interface from analogue to digital to be recorded, and then converted from digital back to analogue so that you can hear it. A more powerful computer can be set at a lower hardware buffer size, resulting in lower latency and a shorter delay. 256 samples is generally an acceptable delay.

## **3. Creating Tracks- creating an audio track**

3a. From the menu select *New* or type *Shift + Command + N* This window will appear.

3b. Select Audio Track from the drop-down menu, click *Create*

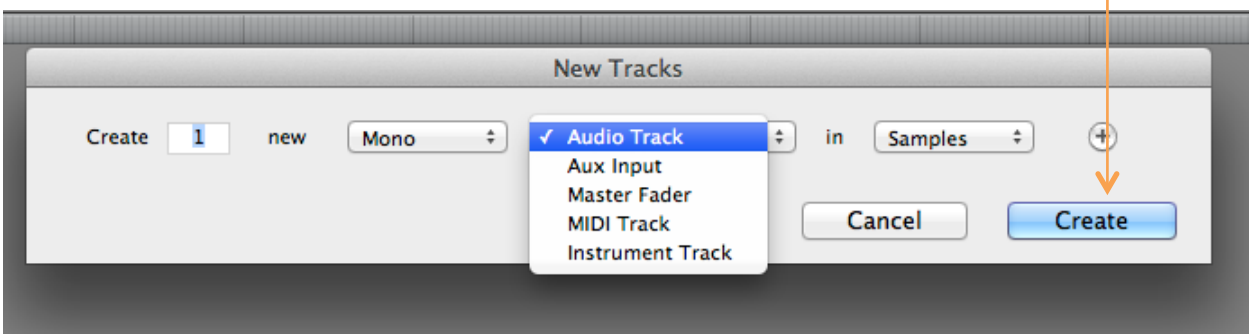

3c. An audio track will appear in the edit window

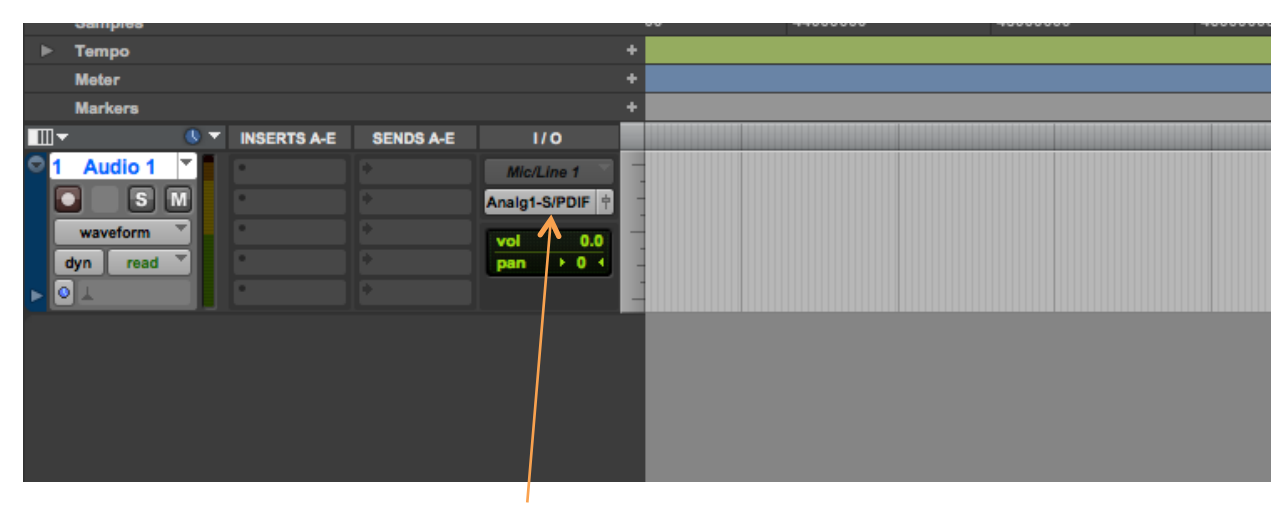

Your audio output is already selected here. You can change the output of the track if you have a multi-output interface.

3d. Other tracks, i.e., Aux Inputs, Master Faders, MIDI and Instrument tracks are created in the same way. You will learn about creating these in later tutorials.

## **4. Naming tracks**

4a. To name a track, double click in the default name label, in this case Audio 1, and the naming window appears

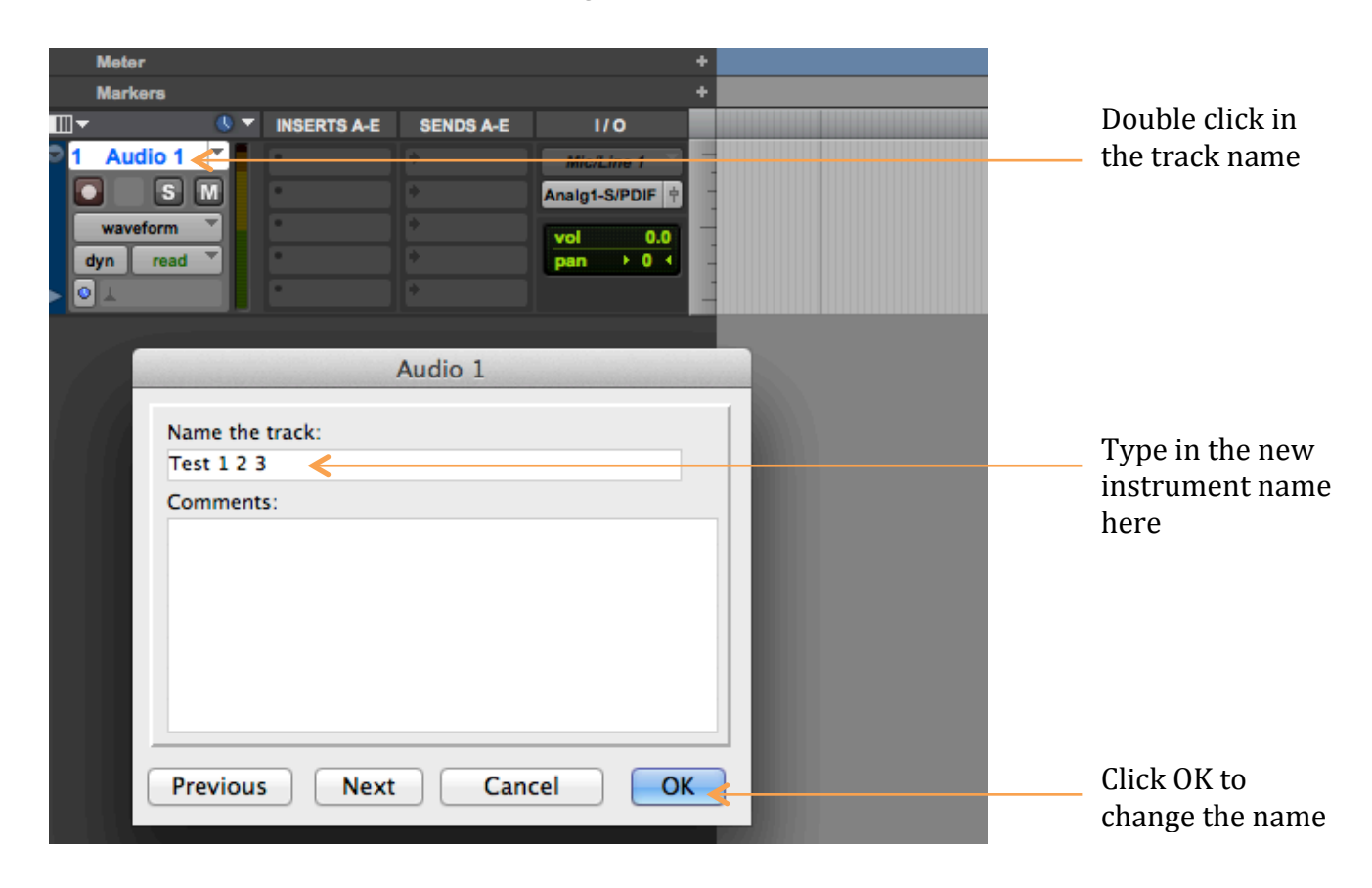

4b. Type in the name of the instrument or audio you wish to record on that track, and click OK

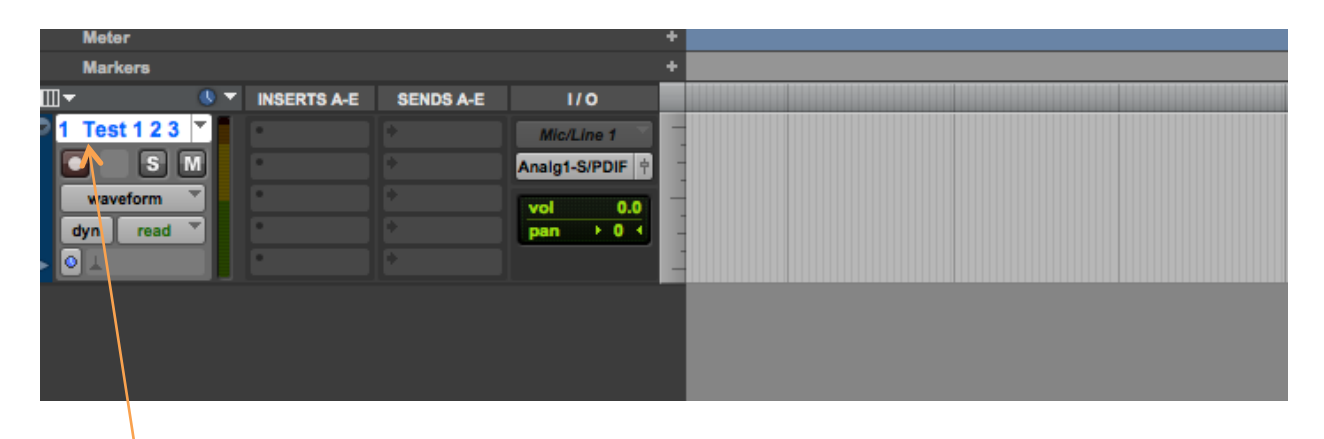

4c. The new track name appears. If you have multiple tracks to re-name, you can name them in sequence by clicking the *Previous* or *Next* buttons in the track re-naming window

# **5a. The Transport Bar**

From the Transport Bar you can start and stop play and record, select tempo and time signature, turn the metronome on/off, and other functions.

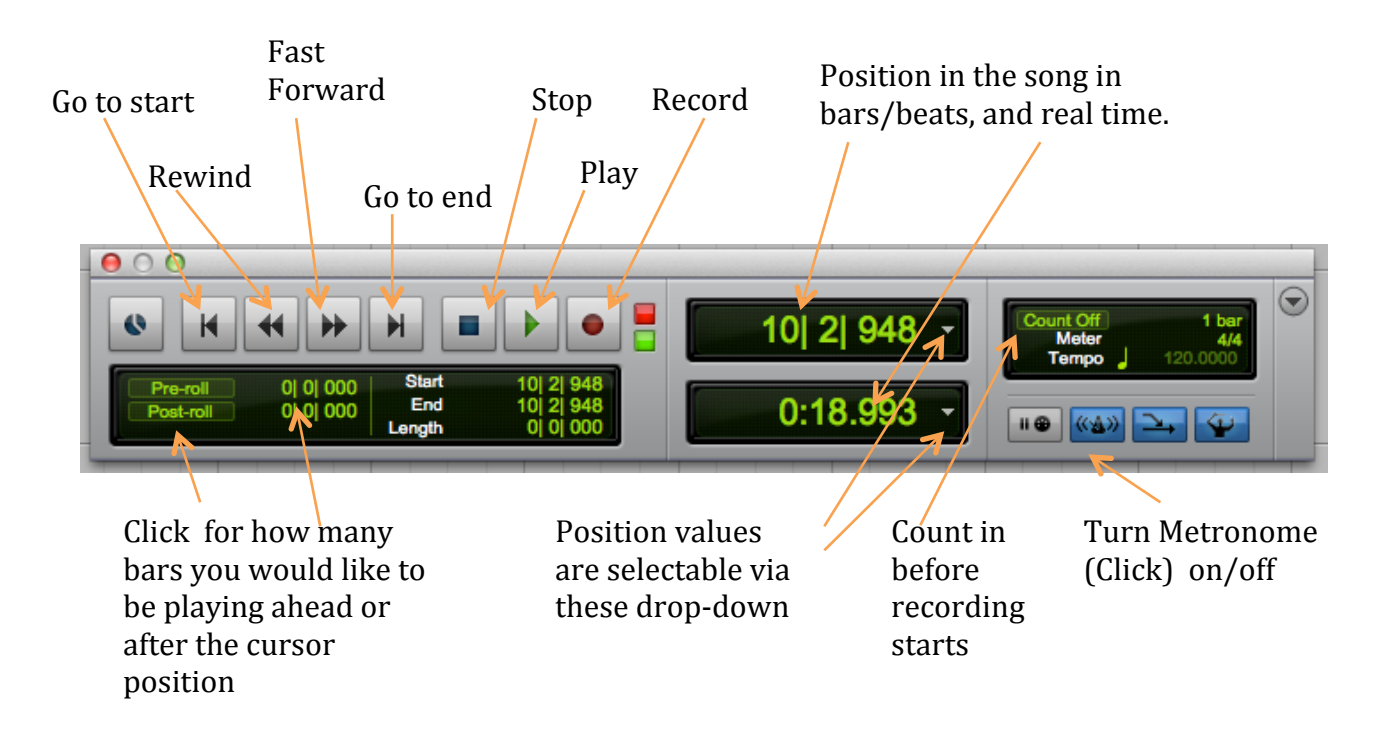

## **5b. Links to external resources**

Here is a link to a video presented by Joey Biagas, which explains in greater depth the process of opening and setting up a Pro Tools 9 session.

https://www.youtube.com/watch?v=V2DhGI-ETHg

Music Tech Guru has some excellent free PDF downloads such as 'Microphone Basics', 'Guide to Mixing' and 'Guide to Recording'.

http://www.musictechguru.com/free-downloads.html